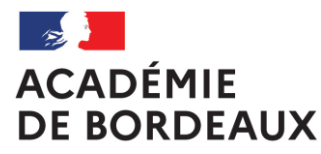

Liberté Égalité Fraternité

# **CHORUS DT - GUIDE DE SAISIE DES DÉPLACEMENTS DES PERSONNELS DU 2ND DEGRÉ EXERÇANT DANS PLUSIEURS ÉTABLISSEMENTS – PERSONNELS ASSURANT UN INTERIM DE DIRECTION**

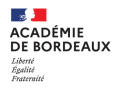

# **Sommaire**

**1.Introduction** 

a.Informations générales

b.Écran d'accueil

c.Démarches préalables

# **2.L'ordre de mission**

a.Création de l'ordre de mission

b.Compléter l'ordre de mission

c.Transférer l'ordre de mission dans le circuit de validation

d.Ordre de mission en révision

# **3. L'état de frais**

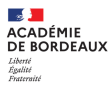

# **1 a – Informations générales - Se connecter à CHORUS DT**

L'application CHORUS DT peut être utilisée de n'importe quel ordinateur disposant d'une connexion Internet :

- via le site internet du Rectorat de Bordeaux : www.ac-bordeaux.fr en cliquant dans « Accès rapide », lien « Arena » (accéder à vos applications).

- directement sur le portail CHORUS DT à l'adresse suivante : https://portailrh.ac-bordeaux.fr/arena/

L'authentification pour accéder aux applications se fait en saisissant : l'identifiant et le mot de passe de votre messagerie académique.

Cliquer ensuite sur « Gestion des personnels » puis sur « Gestion des Déplacements temporaires (DT) »

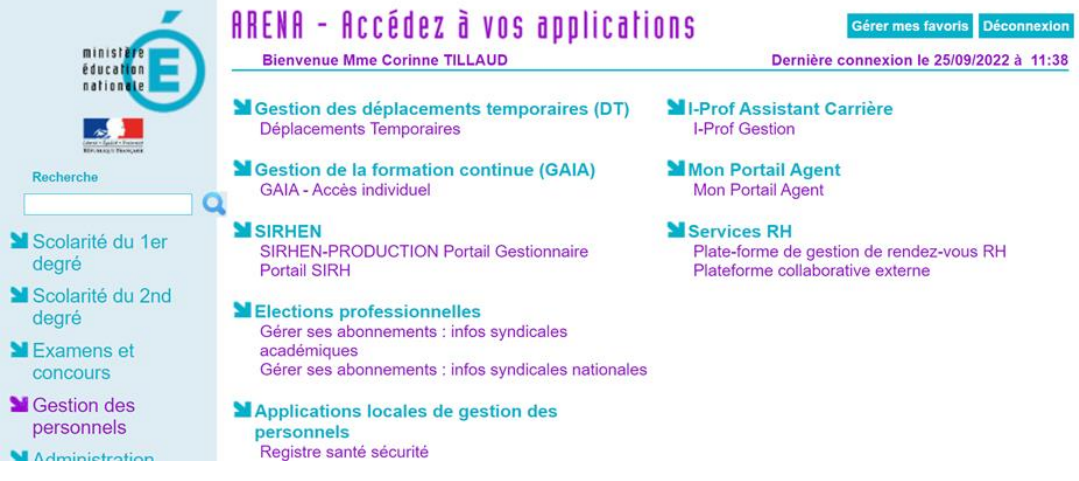

Si vous rencontrez des difficultés vous pouvez contacter : Catherine André (Rectorat – DAF 3)

Courriel : Catherine.Andre@ac-bordeaux.fr, Téléphone : 05 57 57 38 32

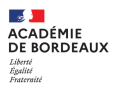

# **1 a – Informations générales – Extraits de la réglementation**

Le cadre réglementaire : Décret n°2006-781 du 3 juillet 2006, extraits :

Article 2 « Pour l'application du présent décret, sont considérés comme :

1° Agent en mission : agent en service, ... qui se déplace, pour l'exécution du service, hors de sa résidence administrative et hors de sa résidence familiale ;

6° Résidence administrative : le territoire de la commune sur lequel se situe le service où l'agent est affecté ... Lorsqu'il est fait mention de la résidence de l'agent, sans autre précision, cette résidence est sa résidence administrative

8° Constituant une seule et même commune : toute commune et les communes limitrophes, desservies par des moyens de transports publics de voyageurs. »

Le taux de remboursement forfaitaire des frais supplémentaires de repas est fixé par l'arrêté du 11 octobre 2019, en application de l'article 7 du décret n°2006-781 du 3 juillet 2006, au taux réduit de moitié fixé par l'arrêté du 3 juillet 2006 soit: 8.75€ à compter du 1er janvier 2020,

Condition pour bénéficier des frais supplémentaires de repas

Arrêté du 20/12/2013 (J.O 28/12/2013) ... lorsqu'ils se trouvent, pour l'exécution de leur service, hors des communes de leur résidence administrative et de leur résidence familiale, pendant la totalité de la période comprise entre 11 heures et 14 heures.

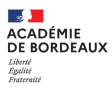

# **1 a – Informations générales – les principales situations**

Principales situations de « services partagés » relevant de cette procédure de saisie:

- les enseignants titulaires d'un établissement complétant leur service dans un autre établissement
- les titulaires de zone de remplacement affectés à l'année hors de leur établissement de rattachement administratif dans un ou plusieurs établissements,
- les enseignants contractuels exerçant dans plusieurs établissements
- les personnels administratifs exerçant dans plusieurs établissements
- les personnels de direction ou enseignants assurant un intérim de direction

#### **1 b – Ecran d'accueil**

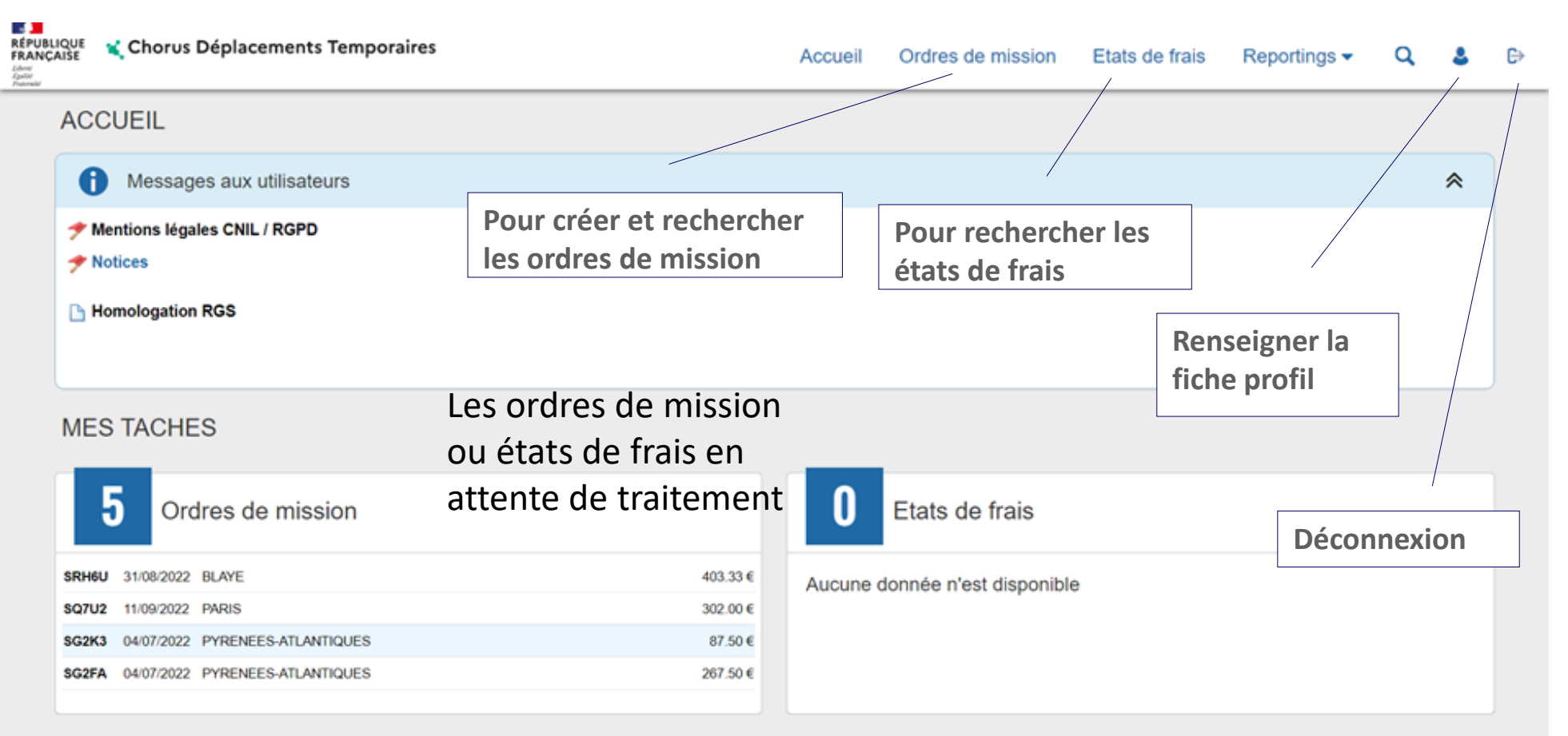

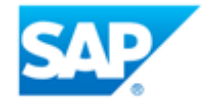

SAP Concur<sup>C</sup>

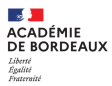

# **1 c – Démarches préalables à la saisie des ordres de mission servant de support aux demandes de remboursement**

**1** - Envoyer les pièces, envoi par courriel (au format PDF de préférence) à Catherine.Andre@ac-bordeaux.fr ou courrier à la DAF 3 Catherine André)

Les pièces justificatives obligatoires :

- un justificatif récent de domicile,

- une copie de l'arrêté fixant les établissements d'affectation pour les enseignants titulaires (en complément de service ou TZR à l'année) ou les maîtres auxiliaires ; une copie de l'arrêté d'affectation précisant les établissements d'exercice pour les personnels administratifs ; une copie des contrats ou arête(s) pour les enseignants contractuels,

- une copie des emplois du temps (avec le cachet de l'établissement) de chacun des établissements où s'exercent les services.

Les pièces complémentaires

- demande d'autorisation préalable d'utiliser son véhicule personnel (document à compléter établi par la DAF 3)

- une copie de la carte grise

**2** - Renseigner la Fiche profil (marche à suivre contenue dans la notice « NOTICE FICHE PROFIL »)

**3** - Création de l'ordre de mission permanent (code OMP) par le service gestionnaire : DAF 3 (Catherine André) après étude des pièces envoyées et la fiche profil renseignée. Les références de l'ordre de mission permanent sont demandées dans la saisie des ordres de mission (OM Personnels itinérants : code OMIT) support de la demande de remboursement des frais.

**Rappel** : pour solliciter le remboursement des frais occasionnés par les déplacements temporaires au titre des « services partagés » (liste page 5) vous devez saisir dans l'application CHORUS DT. des ordres de mission.

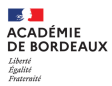

# **2 – Ordre de mission : support de la demande de remboursement**

- **2a –** informations générales
- **2b**  création de l'ordre de mission
- **2b** compléter l'ordre de mission onglet général type de mission
- **2b** compléter l'ordre de mission onglet général zone OM Permanent de référence
- **2b** compléter l'ordre de mission onglet général zone OM Permanent de référence résultat
- **2b** compléter l'ordre de mission onglet général zones à compléter
- **2b** compléter l'ordre de mission onglet indemnités kilométriques
- **2b** compléter l'ordre de mission onglet indemnités kilométriques exemples de saisie
- **2b** compléter l'ordre de mission onglet Frais prévisionnels
- **2c** transférer l'ordre de mission dans le circuit de validation: passer en statut 2 (Attente de validation VH1)
- **3c** ordre de mission mis en révision par le VH1 ou le service gestionnaire

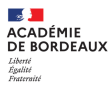

# **2 a – informations générales**

Principes de base pour la création des ordres de mission

Ordre de mission à créer : le type de mission à choisir est OM Personnels itinérants (code OMIT)

Création du 1er ordre de mission : document vierge

Pour les ordres de mission suivants : vous pouvez utiliser l'option initialisation à partir d'un ordre de mission dès lors que vous aurez déjà créé pour des déplacements précédents un ordre de mission (type OM Personnels itinérants). Vous actualiserez alors les variables sur les différents onglets à compléter qui s'affichent : dates de mission, le nombre de trajets et repas.

Les déplacements de la période septembre / décembre et janvier / juillet d'une année scolaire doivent faire l'objet d'ordres de mission distincts.

ATTENTION : Seuls les déplacements faits peuvent être soumis à la validation.

Toutes les dates de déplacement, hors emploi du temps, doivent être suivies du motif Ex : CC (conseil de classe) ou RPP (réunion parents-professeurs).

Tant qu'un ordre de mission porte le signe  $\bullet$ , il ne peut pas être transféré pour validation, il faut alors vérifier les messages d'erreur et rectifier les anomalies énoncées.

Attention plus de 100% du disponible de l'enveloppe de moyen a été consommé, contacter alors la DAF 3 pour le signaler. Toutes les alertes rédigées sous fond jaune, précédées du signe 4. Au ne sont pas bloquantes.

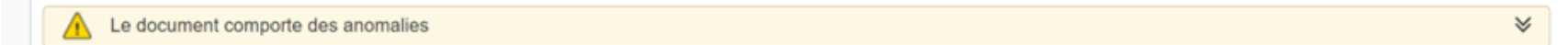

Circuit de l'ordre de mission

1 transfert par le missionné de l'ordre de mission qu'il a créé au VH1

2 transfert par le chef d'établissement (VH1) de l'ordre de mission au service gestionnaire

Le service gestionnaire pour l'ordre de mission et l'état de frais est assuré par la DAF 3 Catherine André

### **2 b – création de l'ordre de mission**

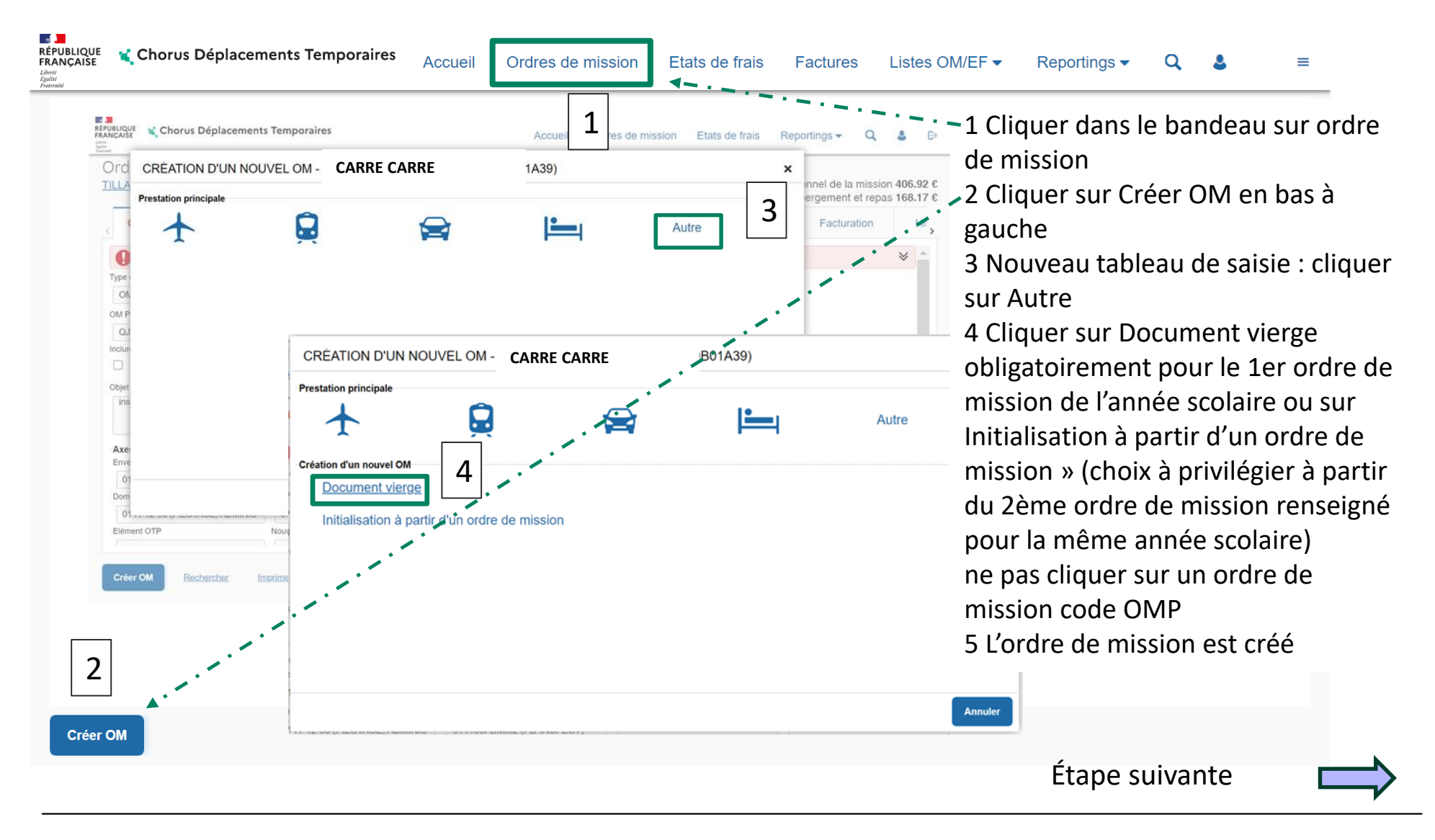

### **2 b – compléter l'ordre de mission – onglet général – type de mission**

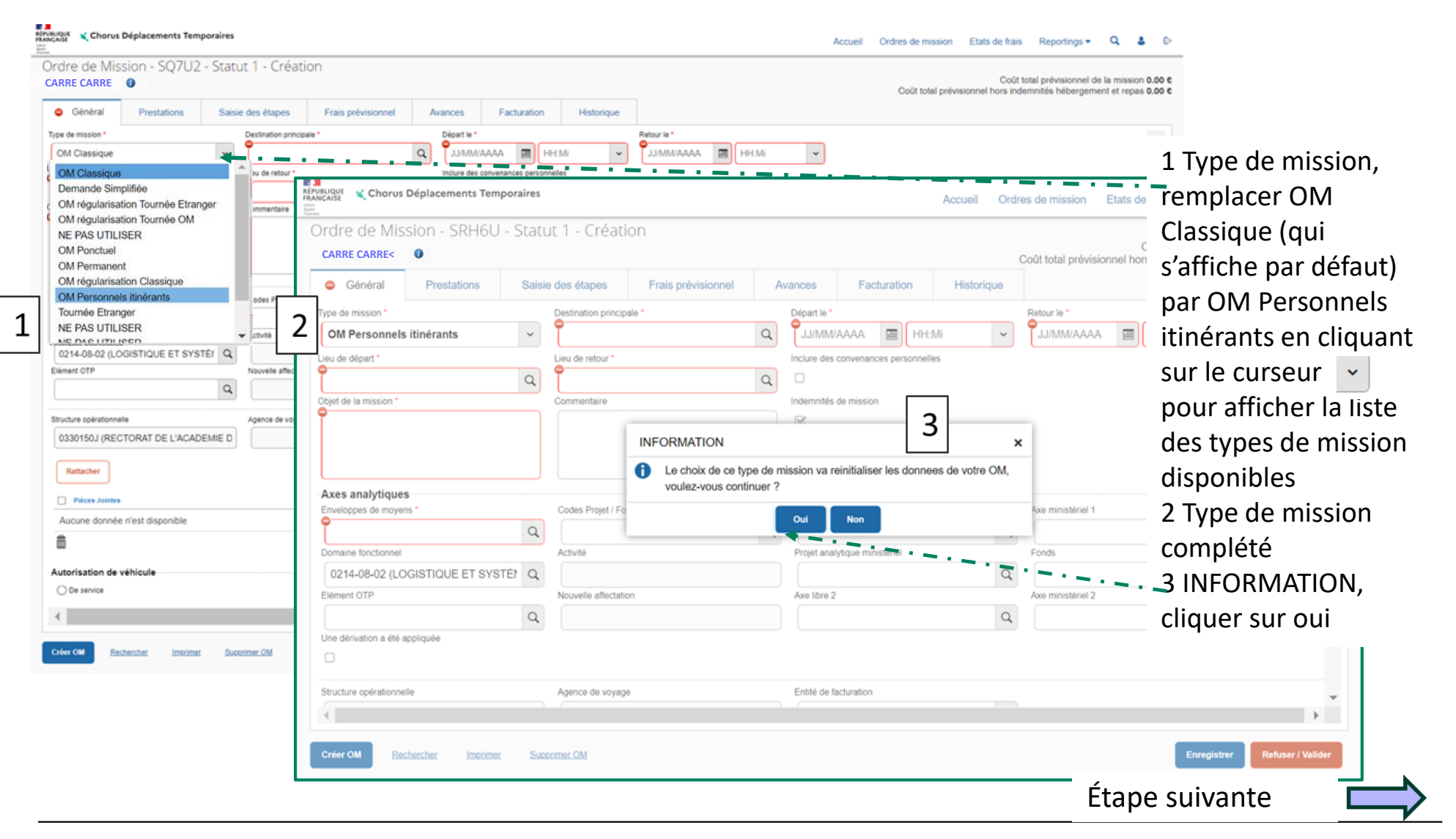

### **2 b – compléter l'ordre de mission – onglet général – zone OM Permanent de référence**

**RÉPUBLIQUE** Chorus Déplacements Temporaires Accueil Ordres de mission Etats de frais Reportings  $\blacktriangleright$ 1 Cliquer sur la, loupe  $\boxed{9}$  pour ouvrir la Liberal<br>Eguitar fenêtre suivante Ordre de Mission - SRVAH - Statut 1 - Création Coût total prévisionnel de la mission 0 G **CARRE CARRE**Coût total prévisionnel hors indemnités hébergement et repas 0. 2 Liste des ordres de mission **O** Général Frais prévisionnel permanent créés **Q** Le document co Le document comporte des anomalies Si plusieurs ordres de mission **CM Personnels itinéra** Type de **Destination prin** Villa de dépa **BORDEAUX** ADM (RÉSIDENCE ADMINISTRATIVE) Q BORDEAUX SRHFQ ADM (RÉSIDENCE ADMINISTRATIVE  $|a|$ s'affichent vous devrez choisir l'OM OM Personnels itinérants  $\ddot{\phantom{0}}$ ж. ANNEE SCOLAIRE 2021/202 I Permanent de référence SERVICES PARTAGES Permanent de référence en fonction de  $\overline{a}$ Axes analytiques la date de la période de déplacement Obiet de la mission Commentaire Centre de coûts CHOR 0141RECT-SERV-PARTAGE-LYC (FR/ Q  $\alpha$ RECOGRADOS (GRA (l'ordre de mission permanent dont la  $\alpha$ 0141-02 (ENSEIGNEMENT GÉNÉRAL Q 014100FDSP02 (FD-SP-LYC  $\mathbf Q$ Una désignition à été ann Elément (17) us libre 2  $\alpha$ durée ne peut pas excéder 12 mois est **Axes analytiques** Codes Projet / For Enveloppes de movens **Structure colinat** Entité de facture 0330150J (RECTORAT DE L'ACADEMIE D  $\alpha$ ACA BORDEAUX D' Q créé pour l'année scolaire ou en Activité Domaine fonctionnel Rattacher fonction des périodes indiquées par les 0214-08-02 (LOGISTIQUE ET Q C) Prices Joint **Elément OTE** Nouvelle affectatio Aucune donnée n'est disponib arrêtés d'affectation) OM PERMANENT DE RÉFÉRENCE Sociét Individo 3 Cliquer sur le numéro de l'OM choisi , FRORD (M.E.N. : ACADÉMIE DE RORDE) **EDBE6ACRDB** AB 252 B1 en - c3 (5 CV/Cylindr Barème IK standard  $_{\rm v}$ Denuis I Destination principal la zone est renseignée JJ/MM/AAAA 圖 22/09/2022 16:03 TILLAUD CORINN lernière modifi 22/09/2022 16:26 TILLAUD CORINN Année scolaire 2022/2023 : date de début 31/08/2022 date de fin 07/07/2023 ANNEE S 0.00 € V - Validé OM Permanent SOWAY 31/08/2022 OM Permanent  $SG2.1X$ REGION ACADEMIOU 03/01/2022 MISSION  $0.00 \in V$  - Validé Année scolaire 2021/2022 : date de début 01/09/2021 PGL<sub>2G</sub> LIBOURNE 31/08/2020 ANNEE S  $0.00 \in V$  - Validé OM Permanent date de fin 07/07/2022 Étape suivante Résultat : 3

### **2 b – compléter l'ordre de mission – onglet général – zones renseignées**

![](_page_12_Picture_2.jpeg)

### **2 b – compléter l'ordre de mission – onglet général – zones à compléter**

![](_page_13_Figure_2.jpeg)

1 Destination : Commune mentionnée sur l'ordre de mission permanent de référence (même si vous avez plusieurs établissements d'affectation) 2a Date et heure du 1er déplacement de la période 2b Date et heure du dernier déplacement de la période 3 Commentaire Enumérer tous les jours effectifs de déplacement de la période Les dates de déplacement hors emploi du temps doivent toujours être suivies du motif. Ex : CC (conseil de classe), RPP (réunion parents-professeurs) 4 cliquer sur Enregistrer avant de passer à(aux) onglet(s) suivant(s) **Date d'int** Taille (Kn)

Ordese de mineiro - Etate de frais - Denodinas -

 $\Omega$ 

Étape suivante

Enregistre

#### **2 b – compléter l'ordre de mission – onglet Indemnités kilométriques**

![](_page_14_Figure_2.jpeg)

### **2 b – compléter l'ordre de mission – Indemnités kilométriques – exemples de saisie**

![](_page_15_Picture_140.jpeg)

#### **2b – compléter l'ordre de mission – onglet Frais prévisionnels**

![](_page_16_Figure_2.jpeg)

1 Cliquer sur créer Sélectionner le code **RSP (personnels enseignants) ou RPA (personnels de direction)** dans la liste Raccourci : taper directement le code RSP ou RPA et faites envoi 2 tableau Détail des frais à compléter **a -** date du 1er repas **b** - nombre de repas sollicités **c** - Commentaire **obligatoire**: **préciser les horaires** de la(les) journée(s) au titre de la(les)quelle(s) sont sollicités la prise en compte des repas - **indiquer les dates** des jours où les

repas sont demandés

3 Enregistrer

5

Refuser / Valid

4 Résultat final de la saisie

5 Cliquer sur Refuser/Valider

Étape suivante

 $\mathbf{A}$ **ACADÉMIE** DE RORDEAUX

# **2 c – transférer l'ordre de mission dans le circuit de validation: passer en statut 2 (Attente de validationVH1)**

![](_page_17_Picture_2.jpeg)

 $\mathbb{R}$ **ACADÉMIE DE BORDEAUX** Liberte<br>Égalité

# **2 c – transférer l'ordre de mission dans le circuit de validation: passer en statut 2 (Attente de validationVH1)**

![](_page_18_Figure_2.jpeg)

#### **3 c – ordre de mission mis en révision par le VH1 ou le service gestionnaire**

![](_page_19_Figure_2.jpeg)

Les frais n'ont pas été générés, la demande de remboursement est à zéro

Tout ou partie des déplacements soumis à la validation n'étaient pas effectivement faits au moment de la demande de validation

Un même ordre de mission ne peut pas porter les déplacements de deux années (ex : deux ordres de mission devront être créés si vous devez mentionner des trajets de 2022 et de 2023)

#### **3 - Etat de frais : support du paiement des frais pris en charge**

![](_page_20_Picture_150.jpeg)

Type

Numéro »

EF Personne... PNJGP01

Date de création Statut

13/01/2021 C1 - Payé par CHORUS

R Révision

A Annulé

C1 payé par CHORUS

Valideur

**CHORUS-DT** 

Montant Créateur

1170.24 € CHORUS-DT

₿

Date de validation

15/01/2021